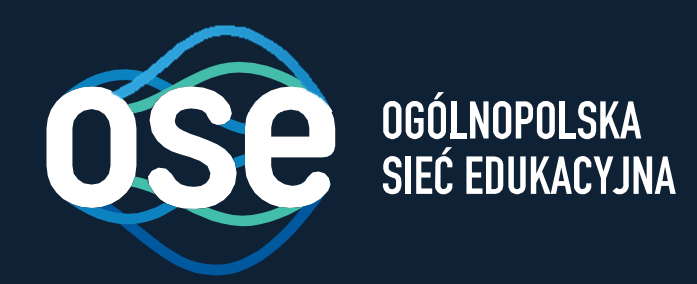

# Instrukcjawdrożenia usług bezpieczeństwa OSE

Przeznaczona dla komputerów z systemem Windows w wersji 7,8,10

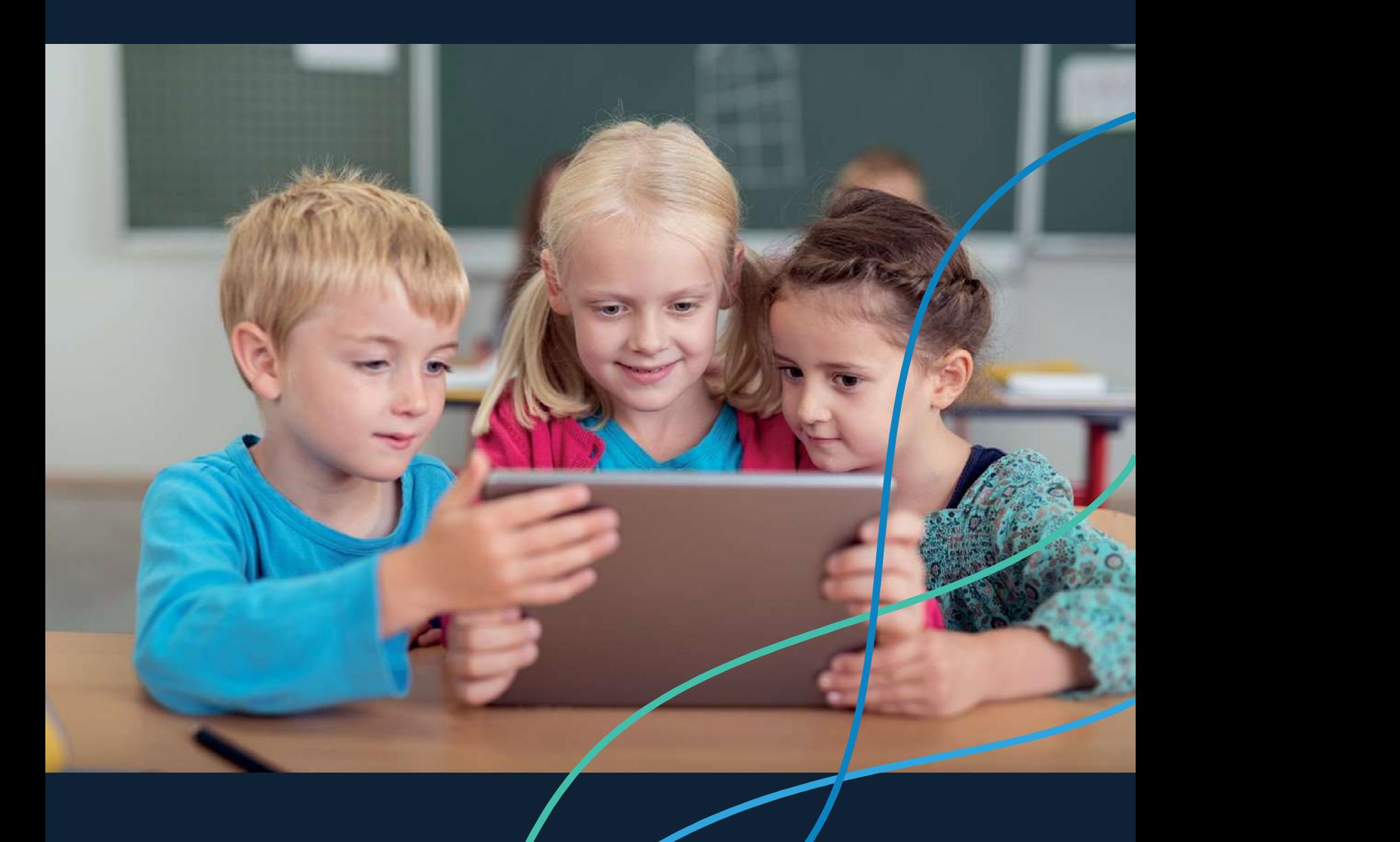

ose.gov.pl

## Spis treści

 $\sqrt{2}$ 

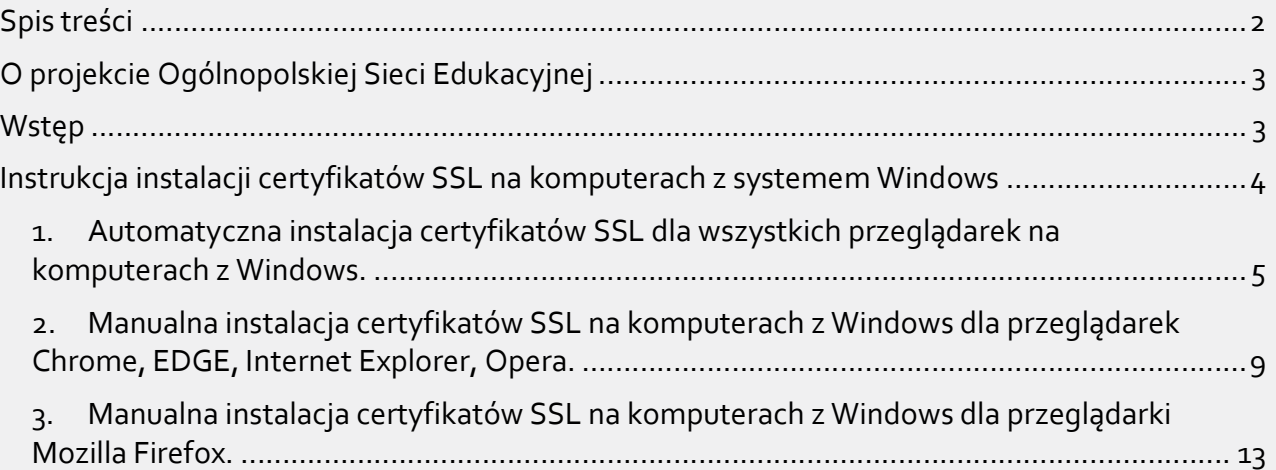

#### O projekcie Ogólnopolskiej Sieci Edukacyjnej

Ogólnopolska Sieć Edukacyjna (zwana dalej "OSE") jest projektem konstytuowanym na mocy ustawy z dnia 27 października 2017r. o Ogólnopolskiej Sieci Edukacyjnej (zwanej dalej "Ustawą").

Zgodnie z Ustawą, OSE jest publiczną siecią telekomunikacyjną, dzięki której szkoły otrzymają nieodpłatny dostęp do szybkiego internetu wraz z usługami bezpieczeństwa sieciowego i teleinformatycznego oraz usługami ułatwiającymi dostęp do technologii cyfrowych.

Operatorem OSE jest Naukowa i Akademicka Sieć Komputerowa – Państwowy Instytut Badawczy (zwany dalej "NASK"), nadzorowany przez Ministra Cyfryzacji.

#### Wstep

9

W niniejszej instrukcji opisane zostały czynności wymagane do prawidłowego uruchomienia zamówionych przez szkołę zaawansowanych usług bezpieczeństwa OSE:

- $\triangleright$  Ochrona przed szkodliwym oprogramowaniem
- Ochrona Użytkownika OSE

Usługi bezpieczeństwa OSE realizowane są na urządzeniach centralnych w sieci OSE. Do ich poprawnego działania wymagana jest inspekcja ruchu szyfrowanego SSL. W tym celu niezbędne jest zainstalowanie certyfikatów SSL, które udostępnia NASK. Zainstaluj je na wszystkich komputerach i urządzeniach przenośnych (laptopy, tablety, smartfony) łączących się z siecią OSE.

W przypadku podłączenia do sieci szkolnej urządzenia nie mającego zainstalowanego certyfikatu SSL (zarówno komputera jak i innych urządzeń przenośnych), usługi bezpieczeństwa nie będą działały prawidłowo, utrudnione będzie korzystanie z internetu na tym urządzeniu, większość stron www będzie wyświetlana nieprawidłowo, lub w ogóle może nie być wyświetlana.

Poprawne wykonanie czynności w niniejszej instrukcji zagwarantuje możliwość prawidłowego korzystania z zasobów internetu w sposób bezpieczny dla użytkowników sieci w szkole. Szczegółowe informacje dotyczące usług bezpieczeństwa w sieci OSE, znajdują się na portalu OSE, pod adresem ose.gov.pl/uslugi-dodatkowe.

### Instrukcja instalacji certyfikatów SSL na komputerach z systemem Windows

 $\delta$ 

Niniejsza Instrukcja opisuje trzy możliwe sposoby instalacji certyfikatów na komputerach z systemem Windows w szkole:

- 1. Automatyczny wykonywany na komputerach z systemem Windows 7,8,10 za pomocą dostarczonej przez NASK aplikacji – instalatora. To jest zalecana metoda, w przypadku jej niepowodzenia, należy wykonać instalacje opisane w punktach 2, 3.
- 2. Manualny wykonywany na komputerach z Windows 7,8,10 dla przeglądarek Chrome, EDGE, Internet Explorer, Opera.
- 3. Manualny wykonywany na komputerach z Windows 7,8,10 dla przeglądarki Mozilla Firefox.

Aplikacja, certyfikat wraz z niniejszą instrukcją dostępne są na stronie certyfikat.ose.gov.pl. W celu pobrania plików, otwórz przeglądarkę stron www na urządzeniu, na którym zamierzasz zainstalować certyfikat, otwórz powyższą stronę, wyszukaj sekcję poświęconą komputerom z systemem Windows a następnie kliknij na Pobierz pliki.

#### 1. Automatyczna instalacja certyfikatów SSL dla wszystkich przeglądarek na komputerach z Windows.

Dostarczona przez NASK aplikacja instaluje certyfikaty SSL w sposób automatyczny dla wszystkich przeglądarek www (testowane na przeglądarkach: Microsoft Edge, Mozilla Firefox, Chrome, Opera) oraz dla wszystkich aktywnych w systemie kont użytkowników. Konta użytkowników założone w przyszłości również zostaną objęte ochroną w sposób całkowicie automatyczny.

Aby automatycznie zainstalować certyfikaty SSL za pomocą instalatora wykonaj następujące czynności:

- 1. Zapisz plik *pliki windows.zip* na pulpicie komputera (lub użyj do tego celu pendrive'a), na którym certyfikat ma być zainstalowany.
- 2. Rozpakuj plik *pliki windows.zip*.

9

3. Otwórz nowopowstały katalog cert.

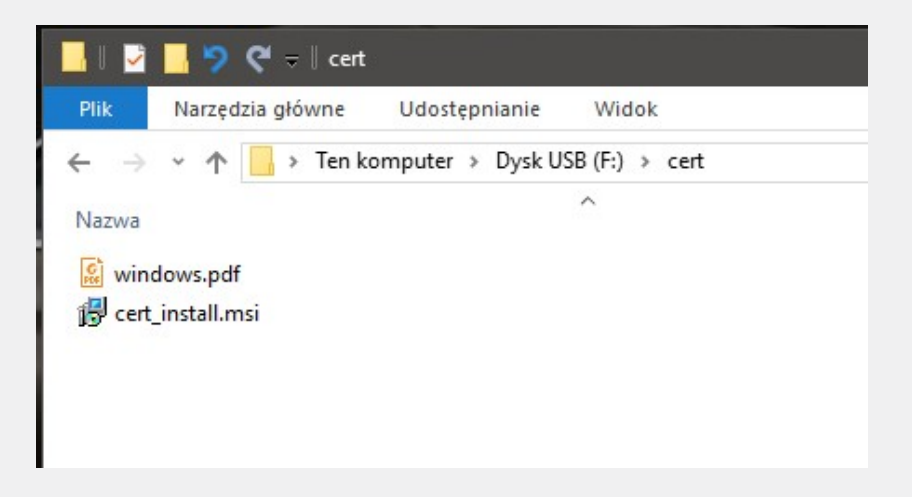

4. Uruchom plik cert install.msi z uprawnieniami administracyjnymi komputera lokalnego. Następnie potwierdź jego uruchomienie.

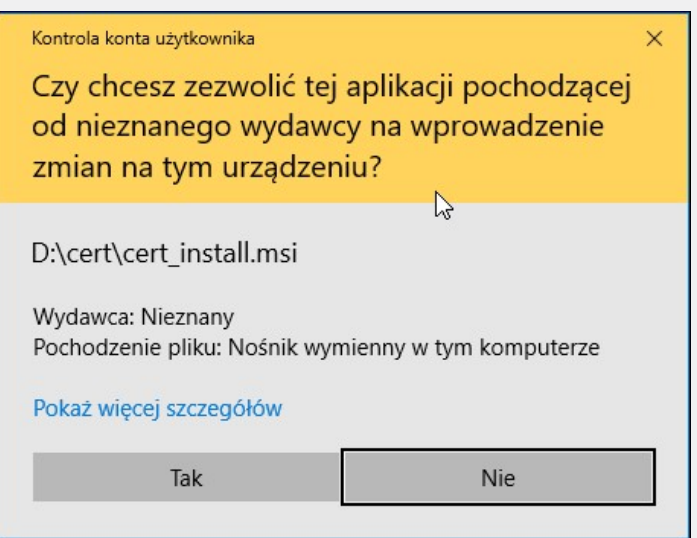

5. Poczekaj aż program zainstaluje się.

ბ

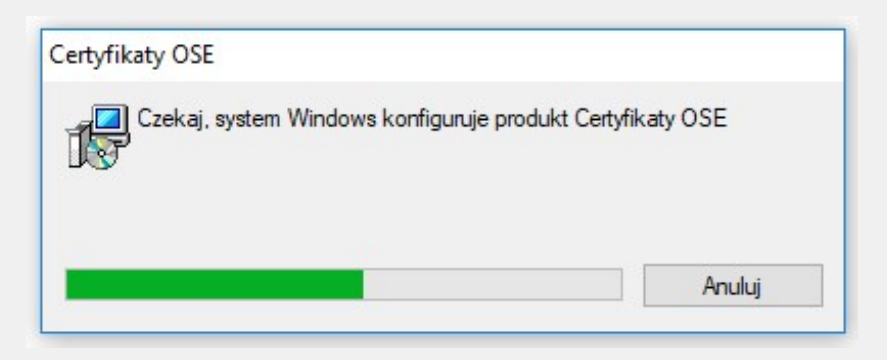

6. Po poprawnie zakończonej instalacji w obszarze powiadomień pojawi się ikona zielonej tarczy, która oznacza, że certyfikat OSE został poprawnie zainstalowany, komputer jest chroniony przez usługi bezpieczeństwa OSE.

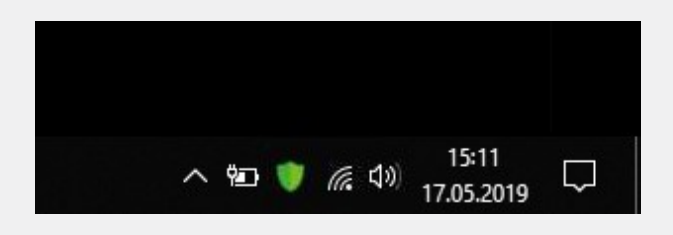

7. Po dwukrotnym kliknięciu ikony tarczy zaakceptuj poniższy komunikat, (dotyczy konta z uprawnieniami administracyjnymi).

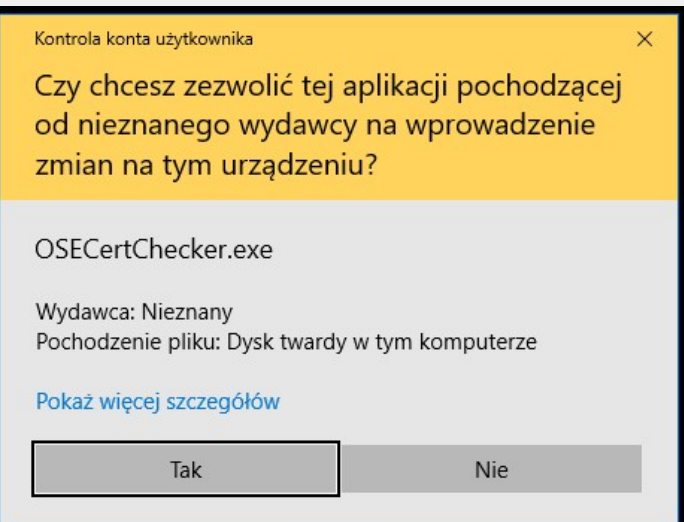

Otworzy się wtedy okno programu ze statusem działania usług bezpieczeństwa OSE oraz dostępnymi opcjami: Odinstaluj i Ustawienia zaawansowane

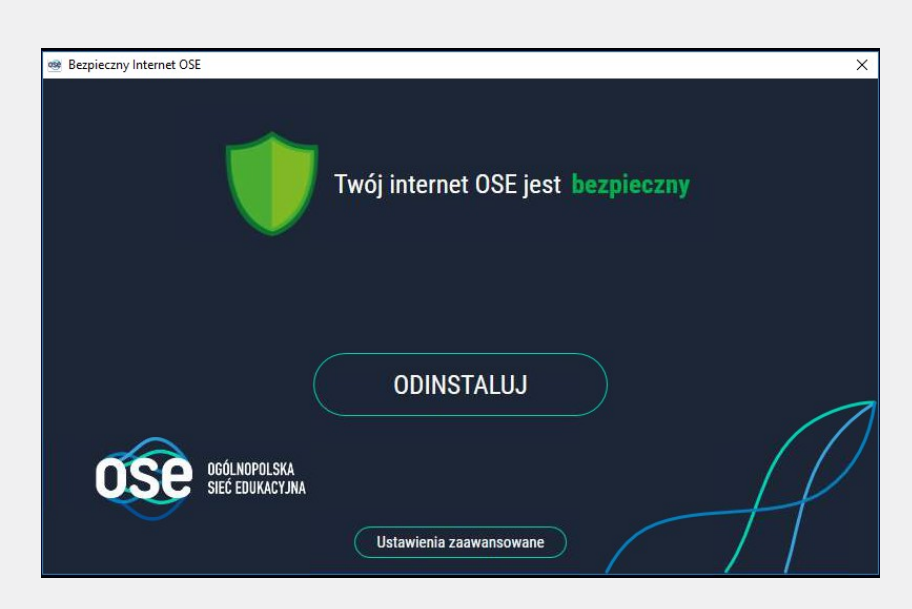

 $\delta$ 

8. Gdy certyfikaty bezpieczeństwa OSE są poprawnie zainstalowane na danym urządzeniu, wyświetla się status: Twój internet OSE jest bezpieczny. Opcja *Odinstaluj* spowoduje usunięcie certyfikatu OSE z systemu Windows. W oknie zostanie wtedy wyświetlony komunikat Twój internet OSE jeszcze nie jest bezpieczny, ikona tarczy w obszarze powiadomień zmieni kolor na czerwony.

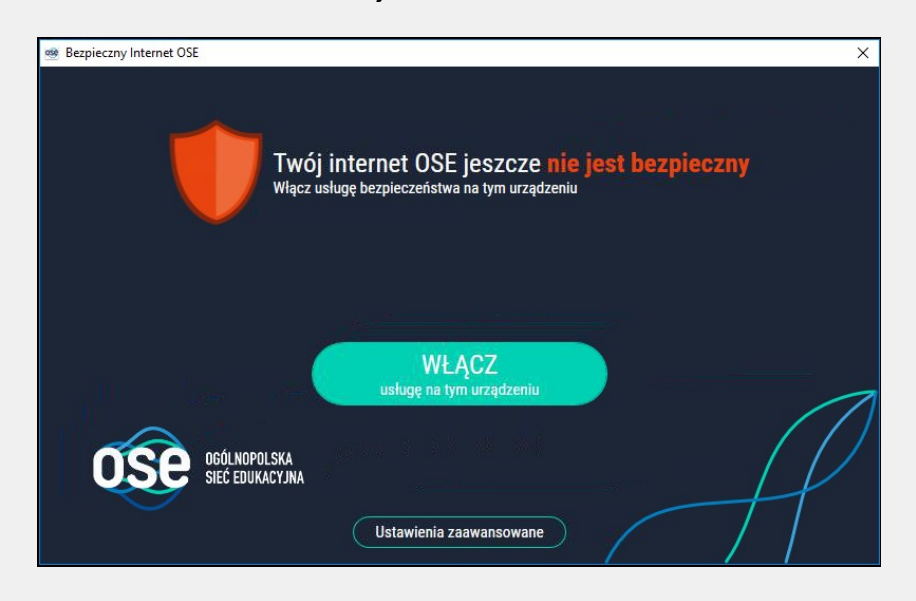

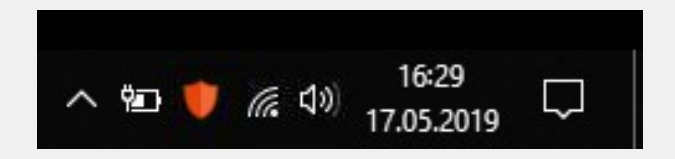

9. W Ustawieniach zaawansowanych możesz odznaczyć opcję Uruchamiaj aplikację Bezpieczny Internet OSE wraz ze startem Windows. Spowoduje to, iż program nie będzie włączał się przy każdym starcie systemu Windows, a konta użytkowników założone w przyszłości nie zostaną objęte ochroną w sposób automatyczny.

 $\sqrt{2}$ 

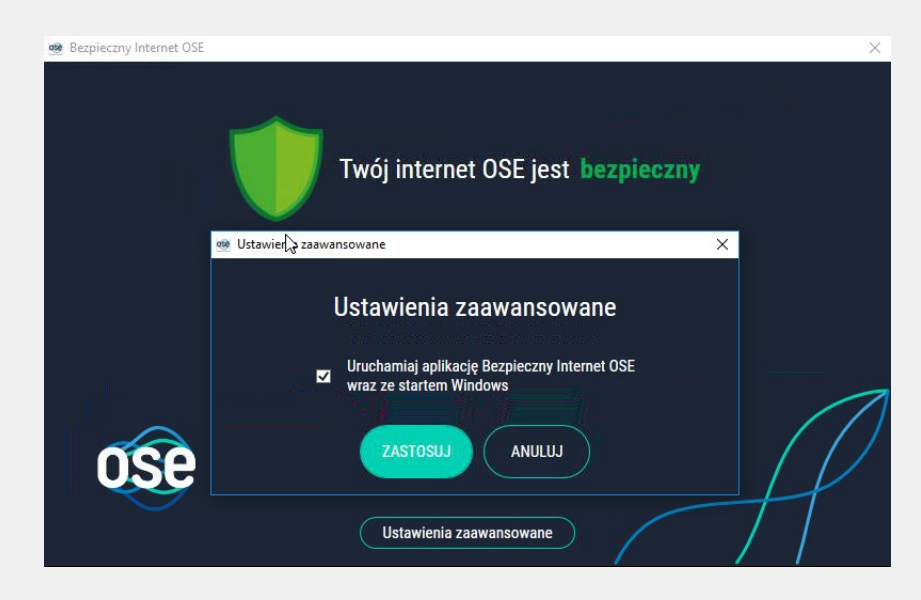

#### 2. Manualna instalacja certyfikatów SSL na komputerach z Windows dla przeglądarek Chrome, EDGE, Internet Explorer, Opera.

Jeśli korzystasz z przeglądarek Chrome, EDGE, Internet Explorer, Opera i chcesz ręcznie zainstalować certyfikat SSL dostarczony przez NASK, wykonaj następujące czynności:

- 1. Zapisz plik *pliki windows.zip* na pulpicie komputera, na którym certyfikat ma być zainstalowany (lub użyj do tego celu pendrive'a).
- 2. Rozpakuj plik *pliki\_windows.zip*.

9

- 3. Otwórz nowopowstały katalog cert.
- 4. Kliknij dwukrotnie na plik certyfikatu (certyfikat.crt).
- 5. W oknie Certyfikat kliknij przycisk Zainstaluj certyfikat.

![](_page_8_Picture_99.jpeg)

6. W oknie Kreator importu certyfikatów, w sekcji Lokalizacja przechowywania wybierz opcję Komputer lokalny i kliknij przycisk Dalej (Next).

Uwaga: Do wykonania polecenia konieczne będzie podanie poświadczeń użytkownika z uprawnieniami administracyjnymi komputera lokalnego.

![](_page_9_Picture_37.jpeg)

 $\delta$ 

7. W oknie Magazyn certyfikatów kliknij opcję Umieść wszystkie certyfikaty w następującym magazynie i w oknie, które pojawi się po kliknięciu przycisku Przeglądaj wybierz opcję Zaufane główne urzędy certyfikacji, kliknij OK a następnie kliknij przycisk Dalej (Next).

![](_page_9_Picture_38.jpeg)

8. W oknie Kończenie pracy Kreatora importu certyfikatów sprawdź, czy podane informacje są dokładne, a następnie kliknij przycisk Zakończ.

 $\sqrt{2}$ 

![](_page_10_Picture_39.jpeg)

9. Pomyślny import certyfikatu zostanie potwierdzony komunikatem kończącym pracę kreatora.

![](_page_10_Picture_3.jpeg)

Aby dodatkowo sprawdzić czy certyfikat SSL został poprawnie zainstalowany do systemowego magazynu certyfikatów systemu Windows, należy wykonać poniższe kroki:

1. Otwórz przeglądarkę Internet Explorer

 $\delta$ 

- 2. Z paska *menu* wybierz Narzędzia -> Opcje internetowe. Jeśli pasek menu jest niewidoczny naciśnij na chwilę klawisz lewy Alt+X. Alternatywnie można kliknąć przycisk narzędzia zlokalizowany w prawym górnym rogu okna programu i także wybrać Opcje internetowe.
- 3. W oknie Opcje internetowe wybierz zakładkę Zawartość i kliknij przycisk Certyfikaty.

![](_page_11_Picture_83.jpeg)

4. W oknie *Certyfikaty* wybierz zakładkę Zaufane główne urzędy certyfikacji, powinien być widoczny wpis NASK PIB ROOT CA.

![](_page_11_Picture_84.jpeg)

#### 3. Manualna instalacja certyfikatów SSL na komputerach z Windows dla przeglądarki Mozilla Firefox.

Jeśli korzystasz z przeglądarki Mozilla Firefox i chcesz ręcznie zainstalować certyfikat SSL dostarczony przez NASK, wykonaj następujące czynności:

- 1. Zapisz plik *pliki windows.zip* na pulpicie komputera, na którym certyfikat ma być zainstalowany (lub użyj do tego celu pendrive'a).
- 2. Rozpakuj plik *pliki\_windows.zip*.

9

3. Z paska Menu wybierz Narzędzia -> Opcje. Jeśli pasek menu jest niewidoczny naciśnij na chwilę klawisz lewy Alt.

Alternatywnie można kliknąć przycisk menu  $\equiv$  zlokalizowany w prawym górnym rogu okna programu i wybrać Opcje.

![](_page_12_Picture_114.jpeg)

4. Z Menu po lewej stronie wybierz opcję *Prywatność i bezpieczeństwo* a następnie przewiń ekran do końca w dół.

![](_page_12_Picture_8.jpeg)

5. Kliknij przycisk Wyświetl certyfikaty i wybierz zakładkę Organy certyfikacji.

![](_page_13_Picture_56.jpeg)

6. Kliknij przycisk *Importuj* i wybierz dostarczony przez NASK certyfikat SSL.

![](_page_13_Picture_57.jpeg)

7. W następnym oknie potwierdź zaufanie dla certyfikatu SSL (należy zaznaczyć oba checkboxy, tzn. Zaufaj temu CA przy identyfikacji witryn internetowych, oraz Zaufaj temu CA przy identyfikacji użytkowników poczty)

i kliknij OK.

 $\delta$ 

![](_page_14_Picture_43.jpeg)

 $\delta$ 

8. Po pomyślnym dodaniu certyfikatu SSL, pojawi się on na liście dostępnych i zaufanych organów certyfikacji.

![](_page_14_Picture_44.jpeg)

- 9. Kliknięcie OK kończy proces dodawania certyfikatu SSL, można zamknąć zakładkę Opcje.
- 10. Powyższą instrukcję należy powtórzyć dla każdego użytkownika systemu Windows korzystającego z przeglądarki Mozilla.

(Powyżej umieszczone zrzuty ekranów zostały wykonane na wersji programu 62.0 (64 bity)

- $T$  +48 22 182 55 55 : ose@ nask.pl
- A ul. Kolska 12 01-045 Warszawa
- W ose.gov.pl

NIP 5210417157 REGON 010464542

![](_page_15_Picture_4.jpeg)

![](_page_15_Picture_5.jpeg)

Rzeczpospolita<br>Polska

![](_page_15_Picture_7.jpeg)

**Unia Europejska**<br>Europejski Fundusz<br>Rozwoju Regionalnego

![](_page_15_Picture_9.jpeg)

![](_page_15_Picture_10.jpeg)

Ministerstwo<br>Cyfryzacji

![](_page_15_Picture_12.jpeg)